#### **«Επιμόρφωση των Εκπαιδευτικών για την Αξιοποίηση και Εφαρμογή των ΤΠΕ στη Διδακτική Πράξη»**

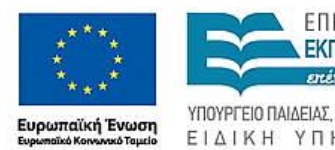

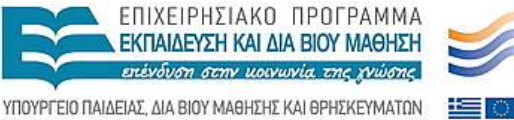

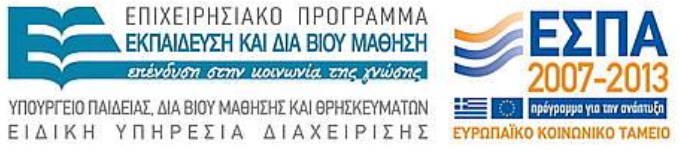

Με τη συγχρηματοδότηση της Ελλάδας και της Ευρωπαϊκής Ένωσης

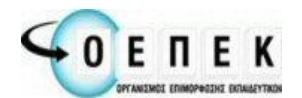

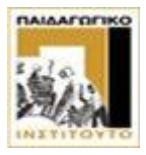

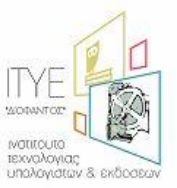

Δικαιούχος Φορέας Συμπράττοντες Επιστημονικοί Φορείς

**Εγχειρίδιο Χρήσης Πληροφοριακού Συστήματος Διαχείρισης (MIS) για την καταχώριση προγραμμάτων επιμόρφωσης εκπαιδευτικών – "Πολλαπλασιαστών"**

**από τα Κέντρα Στήριξης Επιμόρφωσης (ΚΣΕ)**

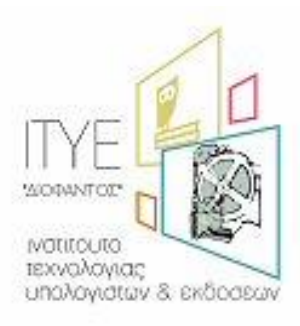

*Διεύθυνση Επιμόρφωσης & Κατάρτισης*

**Πάτρα, Ιανουάριος 2012**

# **Εγχειρίδιο Χρήσης MIS – ΚΣΕ (Καταχώριση Προγραμμάτων)**

# **Περιεχόμενα**

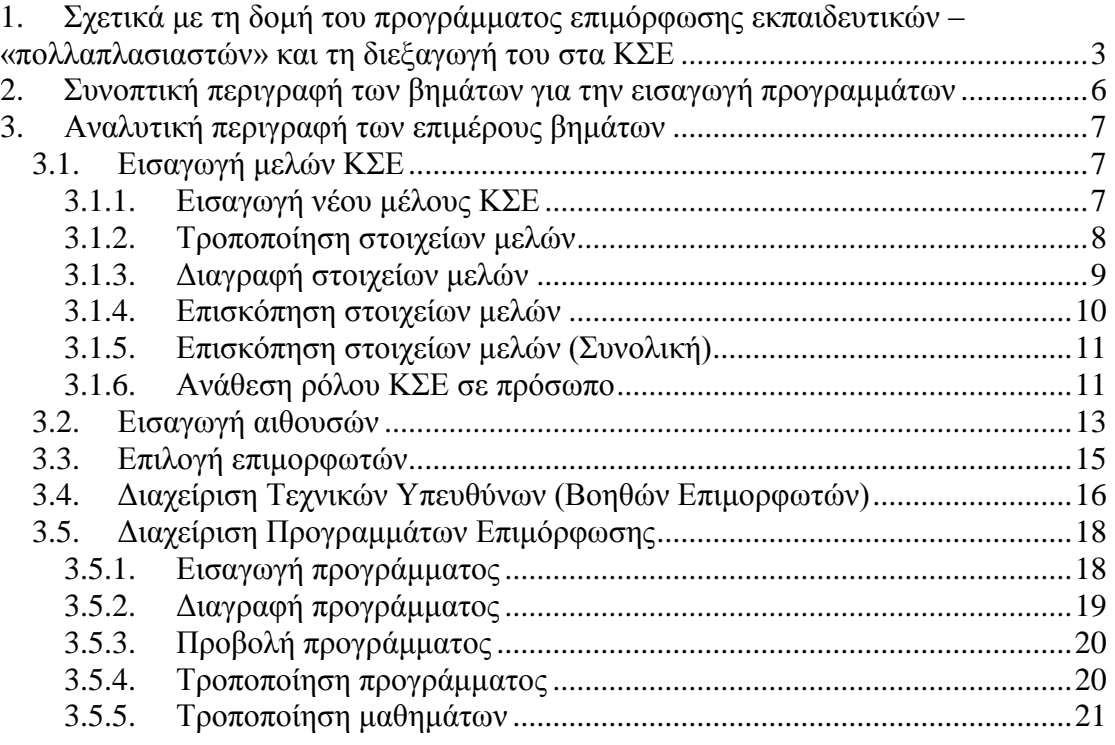

## <span id="page-2-0"></span>**1. Σχετικά με τη δομή του προγράμματος επιμόρφωσης εκπαιδευτικών – «πολλαπλασιαστών» και τη διεξαγωγή του στα ΚΣΕ**

Τα προγράμματα επιμόρφωσης εκπαιδευτικών – «πολλαπλασιαστών», διάρκειας 18 διδακτικών ωρών, που υλοποιούνται στο πλαίσιο της Πράξης της Πράξης «Επιμόρφωση των Εκπαιδευτικών για την Αξιοποίηση και Εφαρμογή των ΤΠΕ στη Διδακτική Πράξη» του Ε.Π. «Εκπαίδευση και δια βίου μάθηση», ΕΣΠΑ 2007-2013, η οποία υλοποιείται με τη συγχρηματοδότηση της Ευρωπαϊκής Ένωσης και του Ευρωπαϊκού Κοινωνικού Ταμείου, έχουν στόχο να συμβάλουν στην αξιοποίηση των διαδραστικών συστημάτων διδασκαλίας που εγκαθίστανται στα σχολεία που συμμετείχαν στο πρόγραμμα Π78 - «**Πρόγραμμα πιλοτικής εισαγωγής Διαδραστικών συστημάτων και συναφούς εξοπλισμού στην τάξη για μία ψηφιακά υποστηριζόμενη διδασκαλία**».

Το πρόγραμμα επιμόρφωσης διεξάγεται εν γένει σε τρεις εβδομάδες από **20/02/2012** έως **9/3/2012** με δύο (2) τρίωρες επιμορφωτικές συνεδρίες ανά εβδομάδα (σύνολο: 18 ώρες επιμόρφωσης).

Κατά την υποβολή ενός προγράμματος επιμόρφωσης και προκειμένου αυτό να θεωρηθεί έγκυρο, δηλαδή να εγκριθεί και να διατεθεί στη συνέχεια στους ενδιαφερόμενους εκπαιδευτικούς για υποβολή αιτήσεων επιμόρφωσης, το ΚΣΕ συμπληρώνει τα ονόματα των:

- **Συντονιστή επιμόρφωσης**
- **Καταχωριστή δεδομένων**
- **Επιμορφωτή**, για κάθε μια από τις επιμορφωτικές συνεδρίες
- **Τεχνικό Υπεύθυνο Εργαστηρίου**, για κάθε μια από τις επιμορφωτικές συνεδρίες

σύμφωνα με τους κανόνες και τους περιορισμούς που περιγράφονται εδώ.

Επίσης, για την έγκριση του προγράμματος είναι απαραίτητο να έχει προηγηθεί η κατάθεση της σύμφωνης γνώμης του/ων συμμετέχοντα/ων επιμορφωτή/ών, μέσω του MIS.

Σχετικά με τη διεξαγωγή του προγράμματος επιμόρφωσης υπενθυμίζεται ότι:

Για τις ανάγκες διεξαγωγής κάθε προγράμματος επιμόρφωσης διατίθενται από κάθε ΚΣΕ οι υποδομές αιθουσών – εργαστηρίων ηλεκτρονικών υπολογιστών διαδραστικών συστημάτων διδασκαλίας οποιουδήποτε τύπου/ τεχνολογίας (χρήση διαδραστικού πίνακα μηχανικής πίεσης, ηλεκτρομαγνητικού πλέγματος κλπ, φορητής συσκευής διαδραστικού συστήματος οπτικής/ηχητικής τεχνολογίας, κλπ). και προσωπικό των ακόλουθων κατηγοριών:

**Α) Συντονιστής Επιμόρφωσης:** Φροντίζει για την οργάνωση και διεξαγωγή του επιμορφωτικού προγράμματος που αναλαμβάνει να συντονίσει, εξασφαλίζοντας μεταξύ άλλων:

- όλες τις προϋποθέσεις για τη διάθεση και την ομαλή λειτουργία των υποδομών που διατίθενται σύμφωνα με τον προγραμματισμό που έχει εγκριθεί,
- τη διεξαγωγή όλων των ενεργειών προετοιμασίας μέχρι και την έναρξη των προγραμμάτων επιμόρφωσης,
- τη συχνή επαφή με τους συντελεστές του προγράμματος και το προσωπικό,
- τη συχνή επαφή και ενημέρωση των επιμορφούμενων,
- την τήρηση των κανόνων διεξαγωγής των επιμορφωτικών δράσεων,
- την υποδοχή ελέγχων στις εγκαταστάσεις του ΚΣΕ,
- την οριστική παράδοση μετά από έλεγχο των παραδοτέων κάθε προγράμματος επιμόρφωσης,
- τη διάθεση του επιμορφωτικού υλικού προς τους επιμορφούμενους εκπαιδευτικούς όπως αυτό διατίθεται από τους φορείς που υλοποιούν τις Πράξεις επιμόρφωσης,
- τη συλλογή δεδομένων μέσω ερωτηματολογίων ή άλλων πρόσφορων μεθόδων για την αξιολόγηση του έργου,
- τη συλλογή των στοιχείων και τη διαβίβαση του φακέλου οικονομικού αντικειμένου για κάθε πρόγραμμα επιμόρφωσης προς τον αρμόδιο φορέα που θα υποδειχθεί.

Ο Συντονιστής κάθε προγράμματος επιμόρφωσης είναι Δημόσιος Υπάλληλος προερχόμενος από τη Δημόσια Σχολική Μονάδα που λειτουργεί ως ΚΣΕ (συνήθως ο Διευθυντής) ή υπάλληλος του φορέα λειτουργίας του ΚΣΕ και ενεργεί για τις ανάγκες του έργου που του ανατίθεται συνεπικουρούμενος από Καταχωριστή Δεδομένων.

**Β) Καταχωριστής Δεδομένων:** Αναλαμβάνει την υποστήριξη του έργου του Συντονιστή Επιμόρφωσης, φροντίζοντας για τη συλλογή, επεξεργασία / καταχώριση και τήρηση των δεδομένων που σχετίζονται με κάθε πρόγραμμα επιμόρφωσης. Ειδικότερα ενεργεί για:

- την υλοποίηση των εγγραφών των κληρωθέντων / αναπληρωτών επιμορφούμενων,
- την τήρηση καταστάσεων παρουσιών/ απουσιών όλων των συμμετεχόντων στις διαδικασίες επιμόρφωσης,
- τη συλλογή στοιχείων και την τροφοδότηση του φακέλου φυσικού αντικειμένου κάθε προγράμματος,
- τη συλλογή στοιχείων και την τροφοδότηση του φακέλου οικονομικού αντικειμένου κάθε προγράμματος,
- την επίλυση διαχειριστικών προβλημάτων σε συνεργασία με το Συντονιστή του προγράμματος επιμόρφωσης,
- την εισαγωγή και διαχείριση δεδομένων στο πληροφοριακό σύστημα που εξυπηρετεί τις ανάγκες των πράξεων επιμόρφωσης, σύμφωνα με οδηγίες που λαμβάνει από τους φορείς διαχείρισης μέσω του Συντονιστή Επιμόρφωσης.

Ο Καταχωριστής Δεδομένων είναι Δημόσιος Υπάλληλος προερχόμενος από τη Δημόσια Σχολική Μονάδα που λειτουργεί ως ΚΣΕ ή υπάλληλος του φορέα λειτουργίας του ΚΣΕ.

**Γ) Επιμορφωτής:** Προέρχεται αποκλειστικά από το Μητρώο Επιμορφωτών Β' Επιπέδου που έχει καταρτισθεί από το Υπουργείο Παιδείας Δια Βίου Μάθησης και Θρησκευμάτων και ειδικότερα, από εκείνους που έχουν συμμετάσχει στη συμπληρωματική εκπαίδευση σχετικά με την εκπαιδευτική αξιοποίηση διαδραστικών συστημάτων διδασκαλίας που έγινε το Φθινόπωρο 2010, σε Πανεπιστημιακά Κέντρα και στο Παιδαγωγικό Ινστιτούτο. Αναλαμβάνει το σύνολο ή τμήμα επιμορφωτικού προγράμματος φροντίζοντας να φέρει εις πέρας τους στόχους των προγραμμάτων σπουδών σύμφωνα και με την ειδικότητα των επιμορφούμενων.

Καθώς η παρούσα επιμόρφωση αφορά σε «πολλαπλασιαστές» που είναι εκπαιδευτικοί Γυμνασίων και ανήκουν σε διάφορες ειδικότητες, συνιστάται:

- οι επιμορφωτές που θα αναλάβουν τα προγράμματα επιμόρφωσης, να είναι κατά προτεραιότητα εκπαιδευτικοί της δευτεροβάθμιας εκπαίδευσης (εφόσον υπάρχουν διαθέσιμοι στην περιοχή του ΚΣΕ),
- κάθε πρόγραμμα να «μοιράζεται», όπου είναι δυνατό, σε περισσότερους του  $\bullet$ ενός επιμορφωτές (μέχρι 3), οι οποίοι να ανήκουν σε διαφορετικούς κλάδους (ΠΕ02, ΠΕ03, ΠΕ04), προκειμένου να καταστεί δυνατή η παρουσίαση εκπαιδευτικών σεναρίων περισσότερων ειδικοτήτων.

Για τις διαδικασίες επιμόρφωσης οι επιμορφωτές αναλαμβάνουν την υποχρέωση να τηρούν τις προδιαγραφές του εκάστοτε προγράμματος σπουδών που τους διατίθεται από το έργο και να χρησιμοποιούν το επιμορφωτικό υλικό που τους διατίθεται.

Οι επιμορφωτές έχουν στη διάθεση τους υποδομές υποστήριξης συνεργασίας είτε σε ομάδες μεταξύ τους είτε με επιστημονικές και τεχνολογικές ομάδες που θα υποστηρίζουν τη διεξαγωγή των δράσεων επιμόρφωσης. Ειδικότερα για την επιμόρφωση αυτή έχει δημιουργηθεί και λειτουργεί νέο forum με τίτλο [«Διαδραστικά](http://b-epipedo2.cti.gr/forum/)  [Συστήματα Διδασκαλίας \(Επιμόρφωση "Πολλαπλασιαστών"\)»](http://b-epipedo2.cti.gr/forum/) στο χώρο των συζητήσεων επιμορφωτών στην [«Πύλη ενημέρωσης και συνεργασίας της](http://b-epipedo2.cti.gr/)  [Επιμόρφωσης Β' επιπέδου»](http://b-epipedo2.cti.gr/) [\(http://b-epipedo2.cti.gr\)](http://b-epipedo2.cti.gr/).

Κάθε επιμορφωτής που αναλαμβάνει πρόγραμμα επιμόρφωσης οφείλει να συνεργάζεται με το Συντονιστή του για την αντιμετώπιση ζητημάτων οργανωτικής και διαχειριστικής υφής. Θέματα που αφορούν στις υποδομές εξοπλισμού και λογισμικού των εγκαταστάσεων του ΚΣΕ καθώς και υποστήριξης των επιμορφούμενων κατά τη διδασκαλία αντιμετωπίζονται σε συνεργασία με τον Τεχνικό Υπεύθυνο του ΚΣΕ.

**Δ) Τεχνικός Υπεύθυνος Εργαστηρίου:** Προέρχεται από τη Σχολική Μονάδα ή το φορέα που λειτουργεί ως ΚΣΕ και αντίστοιχα είναι Δημόσιος Υπάλληλος (υπεύθυνος εργαστηρίου πληροφορικής- ΣΕΠΕΥ) ή Υπάλληλος του φορέα. Ειδικότερα, αναφορικά με τα Δημόσια ΚΣΕ, σε περίπτωση αδυναμίας του ΣΕΠΕΥ, η επιλογή γίνεται είτε από τους εκπαιδευτικούς πληροφορικής του σχολείου είτε από ΣΕΠΕΥ άλλης σχολικής μονάδας. Σε περίπτωση διατυπωμένου κωλύματος των παραπάνω, γίνεται επιλογή από το τοπικό Μητρώο Βοηθών Επιμορφωτών που δημιουργήθηκε στο πλαίσιο της Πράξης «Επιμόρφωση εκπαιδευτικών πρωτοβάθμιας και δευτεροβάθμιας εκπαίδευσης σε βασικές δεξιότητες των ΤΠΕ στην εκπαίδευση». Σε κάθε περίπτωση η επιλογή θα πρέπει να λαμβάνει υπόψη την ακώλυτη υλοποίηση του προγράμματος επιμόρφωσης σε συνδυασμό με την απρόσκοπτη λειτουργία του εργαστηρίου.

Ο Τεχνικός Υπεύθυνος του Εργαστηρίου φροντίζει για:

- τη θέση των υποδομών του εργαστηρίου του ΚΣΕ, σε κατάσταση που να ικανοποιεί τις απαιτήσεις διεξαγωγής των προγραμμάτων επιμόρφωσης (σε συνεργασία και με τον επιμορφωτή και τον συντονιστή του εκάστοτε προγράμματος),
- την εξασφάλιση της διαθεσιμότητας των υποδομών του εργαστηρίου κατά τις ώρες και ημέρες που προβλέπει ο προγραμματισμός διεξαγωγής των επιμορφωτικών δραστηριοτήτων,
- την υποστήριξη του επιμορφωτικού έργου με την παρουσία του για την επίλυση τεχνικών και λειτουργικών προβλημάτων κατά την επιμόρφωση των εκπαιδευτικών.

Δεδομένου ότι κάθε ΚΣΕ αποτελεί αυτόνομη μονάδα είτε είναι Δημόσιο Σχολείο είτε πρόκειται για άλλου τύπου φορέα που ανήκει στα σχετικά Μητρώα, ο ορισμός του προσωπικού που θα στελεχώνει κάθε πρόγραμμα που αναλαμβάνει ένα ΚΣΕ, αποτελεί ευθύνη του Νόμιμου Εκπροσώπου του.

Ειδικότερα τα Δημόσια Σχολεία εκπροσωπούνται από τον Διευθυντή της Σχολικής Μονάδας που λειτουργεί ως ΚΣΕ.

Με έγγραφο του εκπροσώπου καθορίζεται για κάθε πρόγραμμα το προσωπικό που το στελεχώνει. Το έγγραφο αυτό, με τον τίτλο **«Δήλωση Σύνθεσης Προσωπικού»**  παράγεται από το Πληροφοριακό Σύστημα του έργου [\(http://b-epipedo2.cti.gr/mis\)](http://b-epipedo2.cti.gr/mis), συμπληρώνεται, υπογράφεται και σφραγίζεται κατάλληλα και **αποστέλλεται κατ' αρχάς στον αρμόδιο φορέα υλοποίησης (με fax στον αριθμό 2610 960 399), μέσα στην πρώτη εβδομάδα από την έναρξη του προγράμματος.** 

Τα ζητήματα καθορισμού αμοιβών του προσωπικού που απασχολείται σε κάθε ΚΣΕ και άλλα οικονομικά στοιχεία σχετικά με τα λοιπά έξοδα διεξαγωγής των επιμορφωτικών προγραμμάτων, λεπτομέρειες σχετικά με την οικονομική διαχείριση και τεκμηρίωση της υλοποίησης των προγραμμάτων, καθώς και Νέα, Ανακοινώσεις, ενημερωτικά κείμενα και λοιπές πληροφορίες σχετικά με το έργο και τη διεξαγωγή της επιμόρφωσης δημοσιεύονται στον κόμβο του έργου, «Πύλη Ενημέρωσης και Συνεργασίας Β' Επιπέδου», στην ηλεκτρονική διεύθυνση:

#### [http://b-epipedo2.cti.gr,](http://b-epipedo2.cti.gr/)

την οποία και συνιστούμε να επισκέπτεστε συχνά για την έγκυρη και έγκαιρη ενημέρωσή σας.

## <span id="page-5-0"></span>**2. Συνοπτική περιγραφή των βημάτων για την εισαγωγή προγραμμάτων**

- 1. Εισάγουμε Μέλη ΚΣΕ, Συντονιστές των Προγραμμάτων
- 2. Εισάγουμε στοιχεία αιθουσών
- 3. Επιλέγουμε επιμορφωτές
- 4. Εισάγουμε προγράμματα
- 5. Κάνουμε σε κάθε πρόγραμμα τις απαραίτητες τροποποιήσεις (Εισάγουμε επιμορφωτές και τροποποιούμε ημερομηνίες και ώρες μαθημάτων)

## <span id="page-6-0"></span>**3. Αναλυτική περιγραφή των επιμέρους βημάτων**

### <span id="page-6-1"></span>*3.1. Εισαγωγή μελών ΚΣΕ*

### <span id="page-6-2"></span>**3.1.1. Εισαγωγή νέου μέλους ΚΣΕ**

Από το μενού Διαχείριση πόρων Διαχείριση Προσωπικού επιλέγουμε Εισαγωγή μελών Προσωπικού. Εμφανίζεται η παρακάτω φόρμα:

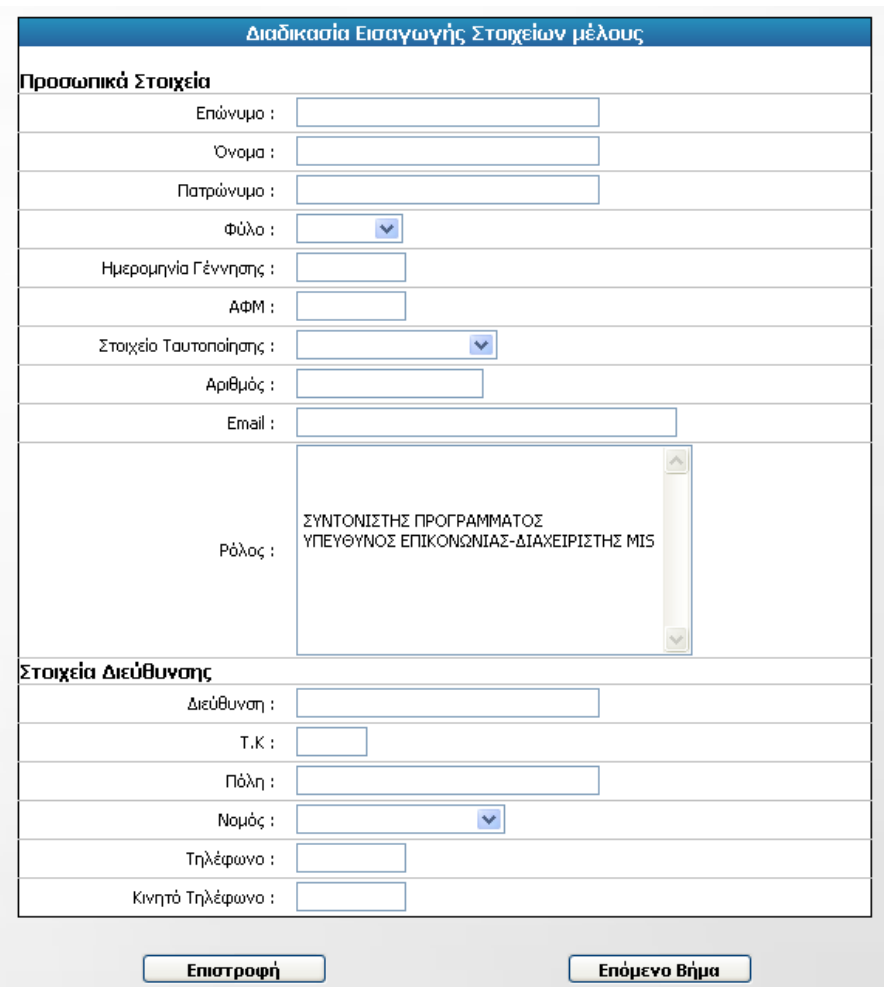

Συμπληρώνουμε τα στοιχεία του μέλους ΚΣΕ. Τα πεδία Επώνυμο, Όνομα, Πατρώνυμο, Φύλο, Ημερομηνία γέννησης, Email, Ρόλος, Διεύθυνση, ΤΚ, Πόλη, Νομός και Τηλέφωνο είναι υποχρεωτικό. Στο πεδίο Ρόλος μπορούμε να επιλέξουμε πάνω από έναν ρόλους. Όταν έχουμε τελειώσει πατάμε το κουμπί Επόμενο Βήμα.

Αν υπάρχει ήδη στη βάση άτομο με το ίδιο ΑΦΜ, τα ίδια Στοιχεία Ταυτοποίησης, ή τον ίδιο συνδυασμό από Όνομα, Επώνυμο, Πατρώνυμο και Ημ/νία γέννησης, δε γίνεται η καταχώριση και εμφανίζεται προειδοποιητικό μήνυμα:

Υπάρχει ήδη καταχωρισμένος χρήστης με το ΑΦΜ που εισάγετε

Αν η καταχώριση γίνει με επιτυχία, εμφανίζεται μια σελίδα με τα στοιχεία που καταχωρίσαμε:

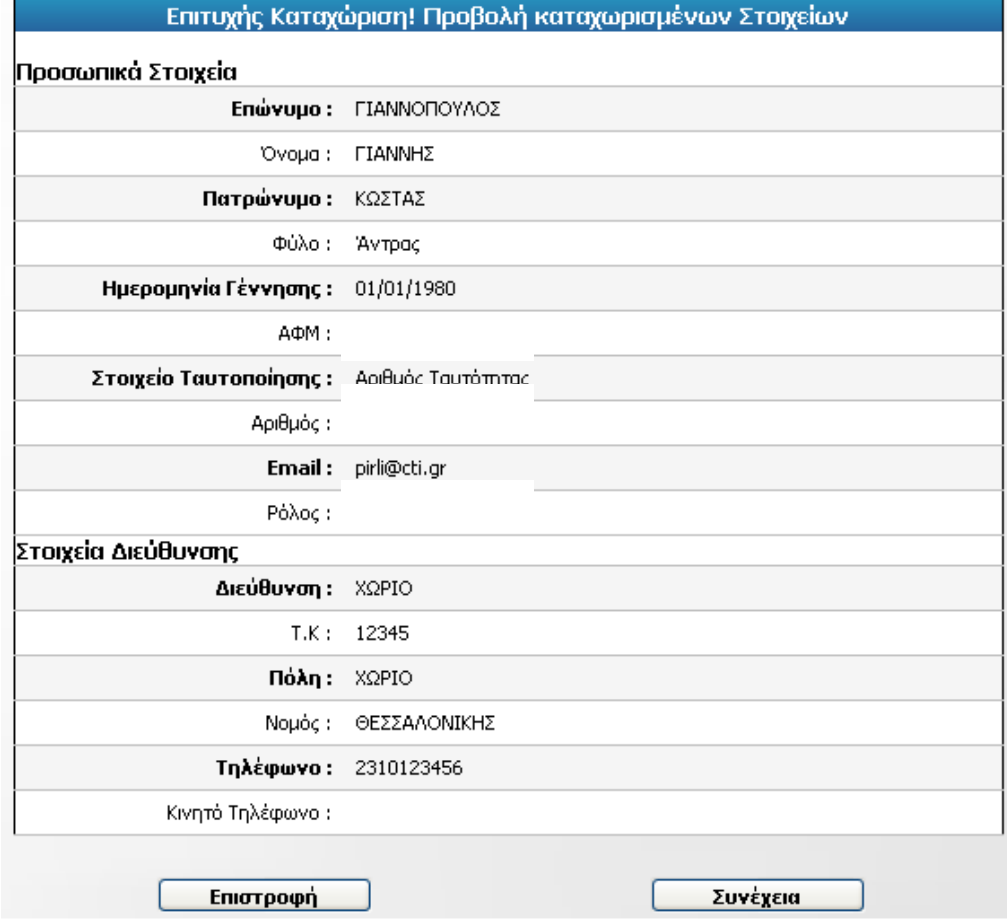

Πατώντας το κουμπί Συνέχεια μεταφερόμαστε στη φόρμα Εισαγωγής στοιχείων μέλους, για να εισάγουμε τα στοιχεία των υπόλοιπων μελών. Αν έχουμε τελειώσει την εισαγωγή μελών ΚΣΕ πατάμε το κουμπί Επιστροφή, το οποίο μας μεταφέρει στην Κεντρική σελίδα του MIS.

### <span id="page-7-0"></span>**3.1.2. Τροποποίηση στοιχείων μελών**

Από το μενού Διαχείριση πόρων Διαχείριση Προσωπικού επιλέγουμε «Τροποποίηση στοιχείων μελών» και εμφανίζεται φόρμα με το προσωπικό του ΚΣΕ από την οποία επιλέγουμε το μέλος που επιθυμούμε να τροποποιήσουμε και πατάμε «Συνέχεια». Παράδειγμα της φόρμας επιλογής μέλους φαίνεται στην παρακάτω εικόνα.

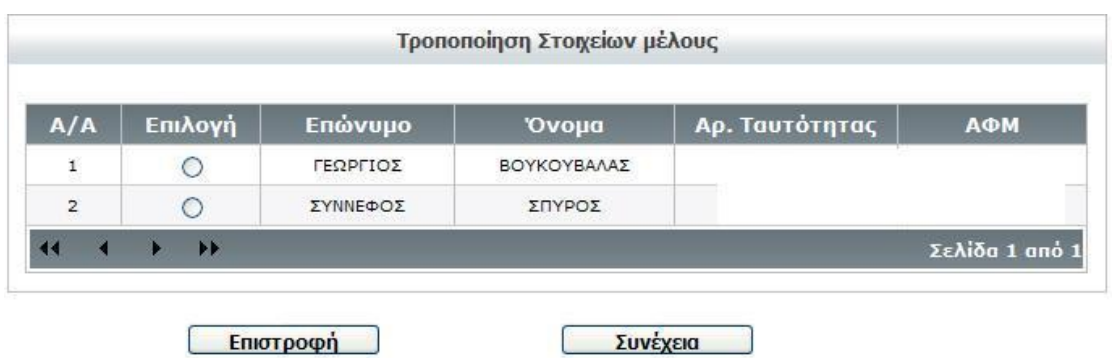

Αφού πατήσουμε «Συνέχεια» εμφανίζεται η φόρμα της επόμενης εικόνας η οποία είναι αντίστοιχη της φόρμας εισαγωγής μελών προσωπικού και μέσω της οποίας τροποποιούμε τα επιθυμητά πεδία.

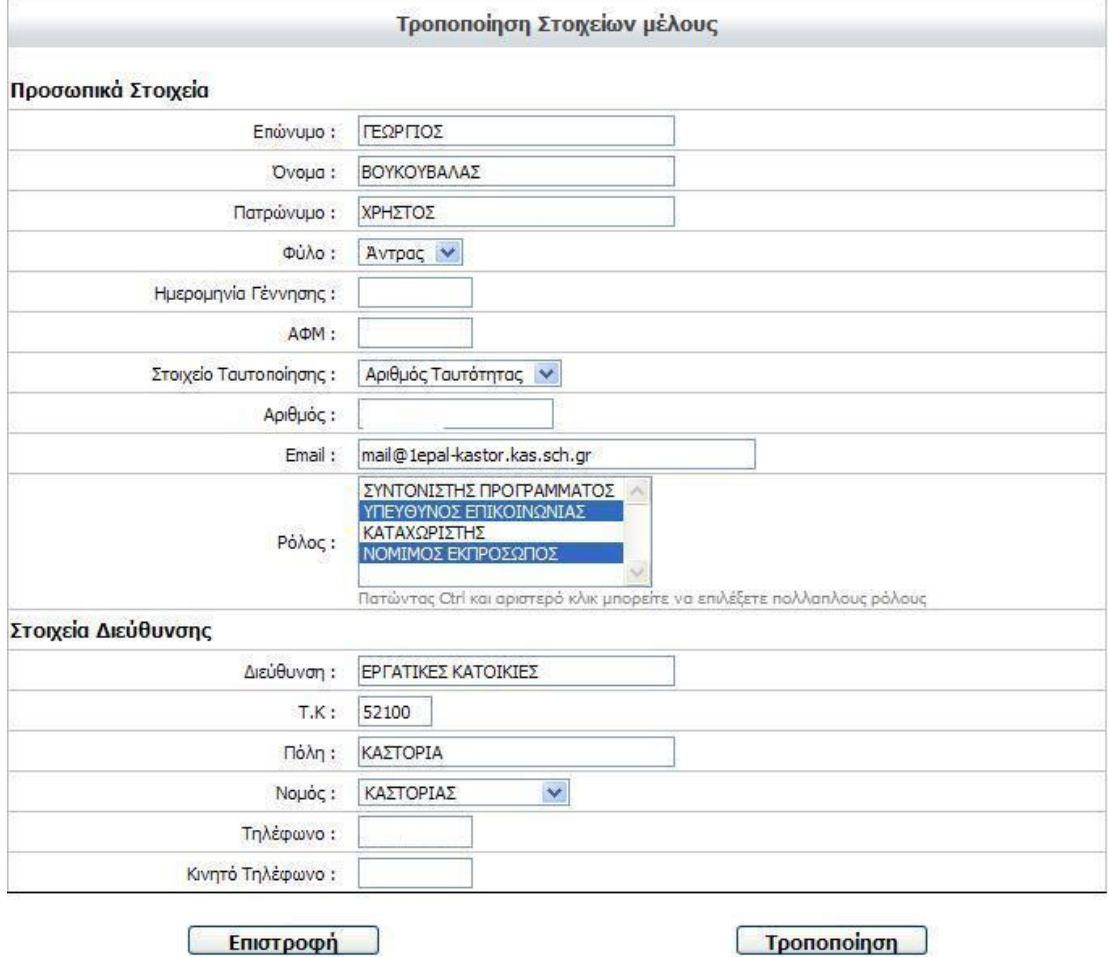

Μετά την τροποποίηση των επιθυμητών πεδίων πατάμε «Τροποποίηση» για να καταχωριστούν οι αλλαγές που πραγματοποιήσαμε, ενώ αν πατήσουμε «Επιστροφή» μεταφερόμαστε εκ νέου στη σελίδα επιλογής μέλους προσωπικού.

### <span id="page-8-0"></span>**3.1.3. Διαγραφή στοιχείων μελών**

Από το μενού Διαχείριση πόρων Διαχείριση Προσωπικού επιλέγουμε «Διαγραφή Στοιχείων μελών» και εμφανίζεται φόρμα με το προσωπικό του ΚΣΕ από την οποία επιλέγουμε το μέλος που επιθυμούμε να διαγράψουμε και πατάμε «Διαγραφή». Σημειώνουμε ότι στη φόρμα αυτή δεν εμφανίζεται ο χρήστης-διαχειριστής του ΚΣΕ καθώς δεν επιτρέπεται η διαγραφή του.

Παράδειγμα της φόρμας επιλογής μέλους φαίνεται στην παρακάτω εικόνα.

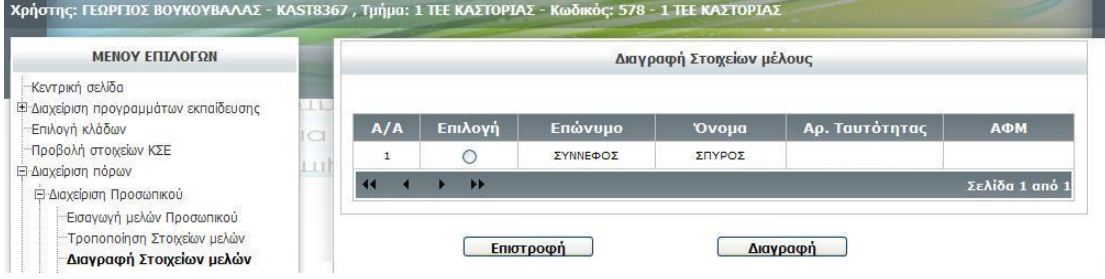

Αφού πατήσουμε «Διαγραφή» εμφανίζεται η ίδια φόρμα με τα εναπομείναντα μέλη προσωπικού και σχετικό μήνυμα για την επιτυχία της διαγραφής. Στην περίπτωση που το επιλεγμένο μέλος είναι και Νόμιμος Εκπρόσωπος του ΚΣΕ, η διαγραφή δεν πραγματοποιείται και ο χρήστης ειδοποιείται με σχετικό μήνυμα:

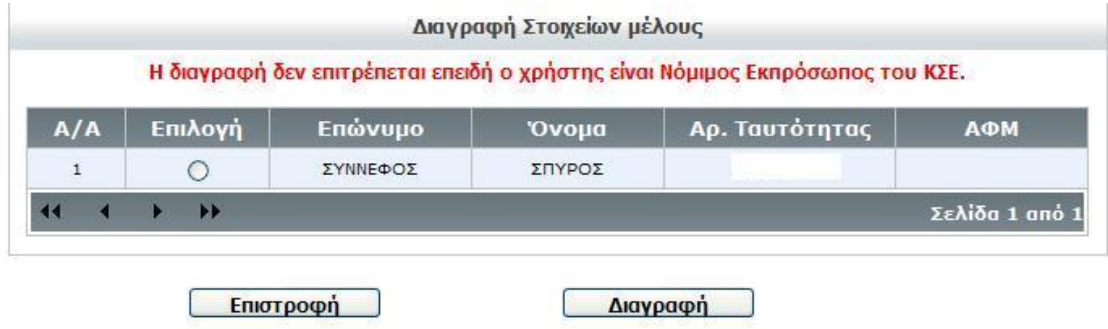

### <span id="page-9-0"></span>**3.1.4. Επισκόπηση στοιχείων μελών**

Από το μενού Διαχείριση πόρων Διαχείριση Προσωπικού επιλέγουμε «Επισκόπηση Στοιχείων μελών» και εμφανίζεται φόρμα με το προσωπικό του ΚΣΕ από την οποία επιλέγουμε το μέλος που επιθυμούμε και πατάμε «Προβολή» για να μεταφερθούμε σε μια σελίδα παρουσίασης των στοιχείων του επιλεγμένου μέλους:

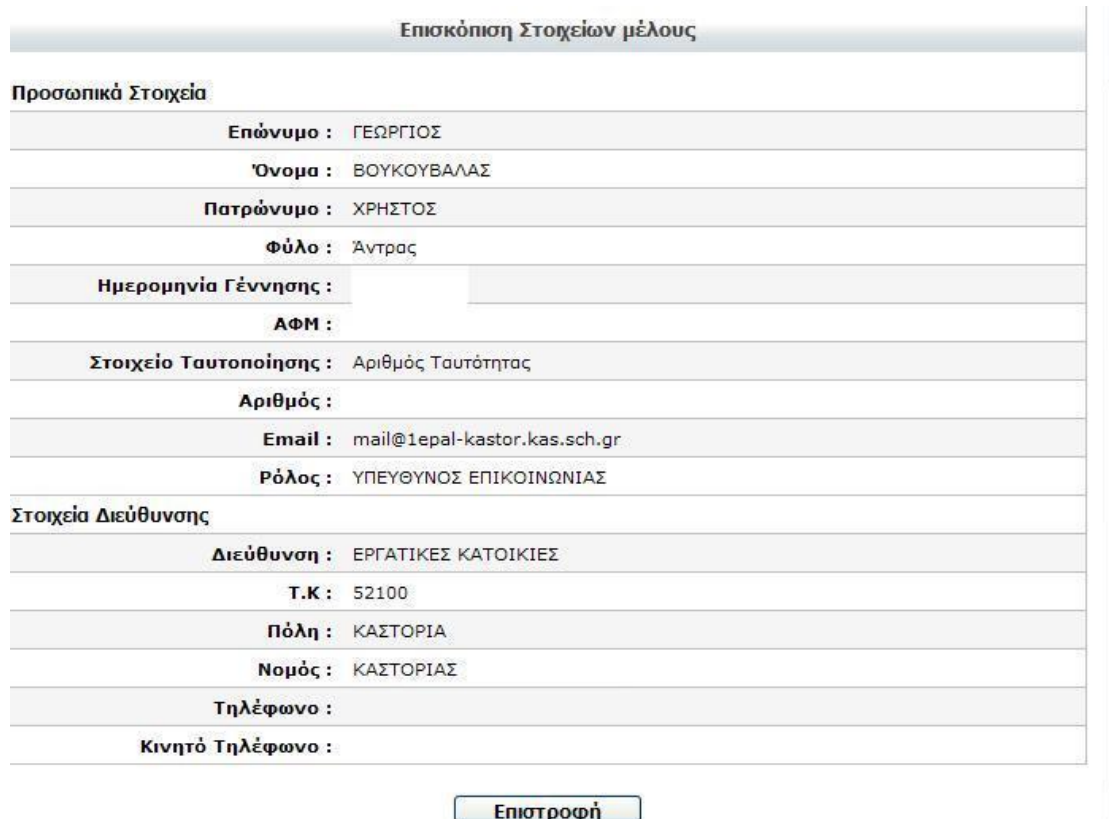

### <span id="page-10-0"></span>**3.1.5. Επισκόπηση στοιχείων μελών (Συνολική)**

Από το μενού Διαχείριση πόρων Διαχείριση Προσωπικού επιλέγουμε «Επισκόπηση Στοιχείων μελών (Συνολική)» και στη συνέχεια πατάμε «Προβολή Λίστας» για να εμφανιστεί σε αναδυόμενο παράθυρο (pop-up window) συγκεντρωτική λίστα με τα στοιχεία και τους ρόλους του προσωπικού.

### <span id="page-10-1"></span>**3.1.6. Ανάθεση ρόλου ΚΣΕ σε πρόσωπο**

Αν το μέλος ΚΣΕ που θέλουμε να εισάγουμε υπάρχει ήδη στη βάση, δε χρειάζεται να το εισάγουμε εκ νέου. Απλώς πρέπει να το συσχετίσουμε με το ρόλο ή τους ρόλους που θα έχει ως μέλος του συγκεκριμένου ΚΣΕ.

Από το μενού Διαχείριση πόρων Διαχείριση Προσωπικού επιλέγουμε Ανάθεση ρόλου ΚΣΕ σε Πρόσωπο. Εμφανίζεται η παρακάτω φόρμα:

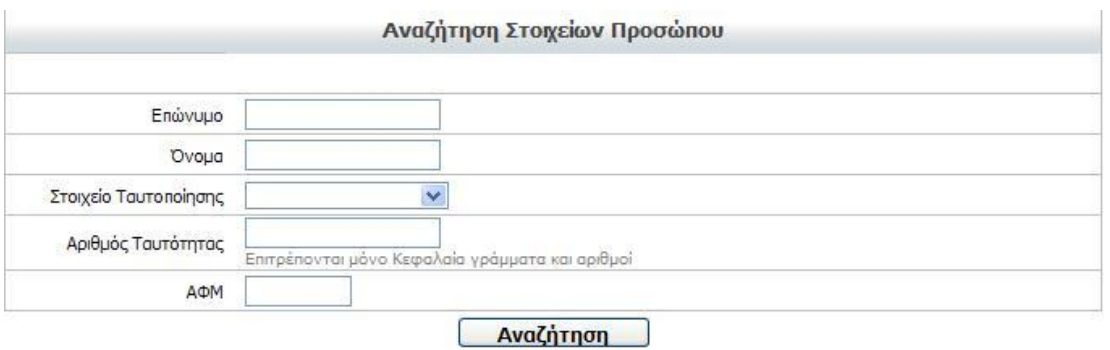

Δίνουμε τα στοιχεία του προσώπου που αναζητούμε και πατάμε Αναζήτηση $^1$ . Εμφανίζεται μια λίστα με τα πρόσωπα που πληρούν τα κριτήρια αναζήτησης που ορίσαμε:

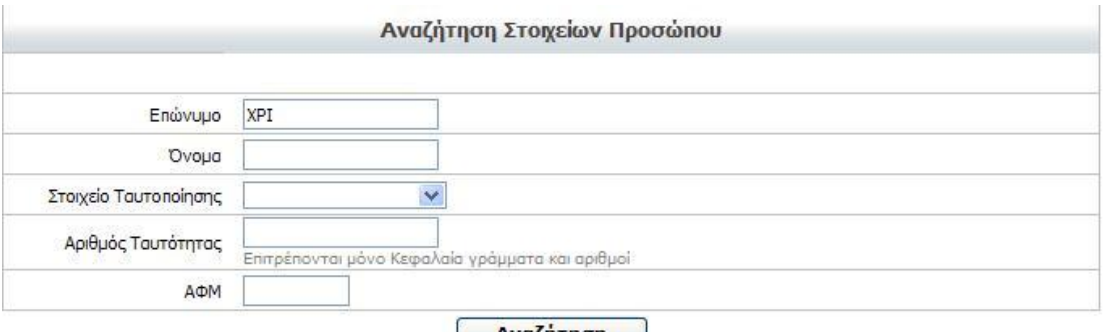

#### Avaζήτηση

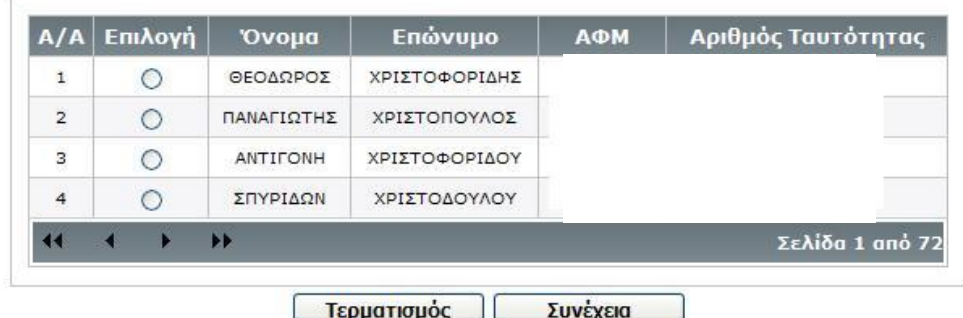

Επιλέγουμε το πρόσωπο που θέλουμε και πατάμε Συνέχεια. Εμφανίζεται η φόρμα ανάθεσης ρόλου:

<u>.</u>

<sup>&</sup>lt;sup>1</sup> Στο πεδίο Επώνυμο μπορούμε να δώσουμε μόνο τους πρώτους χαρακτήρες και όχι ολόκληρο το επώνυμο. Π.χ. μπορούμε να δώσουμε ΧΡΙΣΤ για να μας εμφανίσει άτομα με επώνυμο Χριστόπουλος, Χριστοδουλόπουλος, Χριστοδούλου κ.ο.κ.

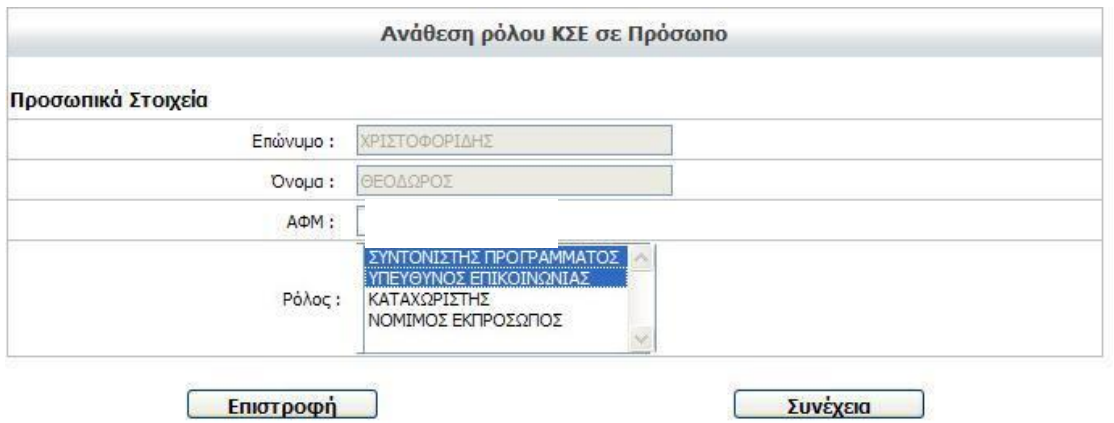

Επιλέγουμε το ρόλο/τους ρόλους ΚΣΕ που θέλουμε να αναθέσουμε στο συγκεκριμένο πρόσωπο και πατάμε Συνέχεια. Το σύστημα μας ενημερώνει για την επιτυχία της ενέργειάς μας:

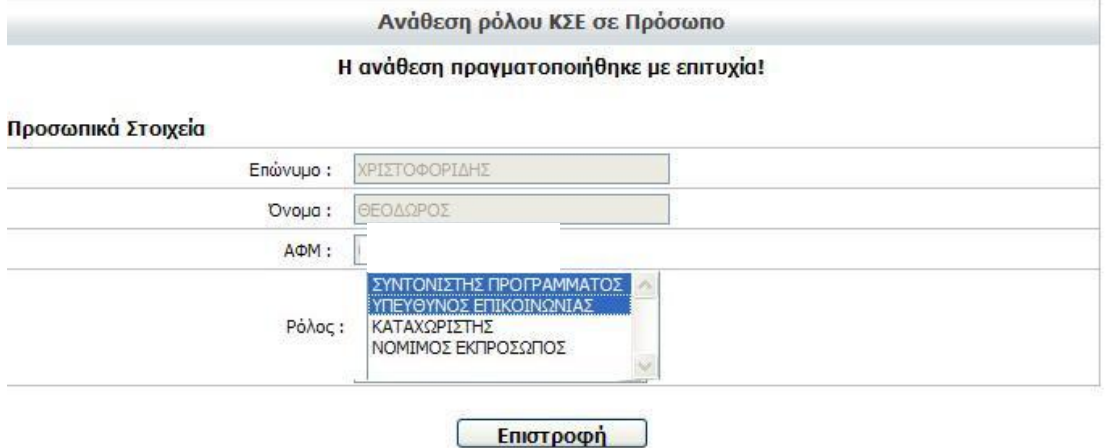

## <span id="page-12-0"></span>*3.2. Εισαγωγή αιθουσών*

Από το μενού Διαχείριση πόρων Διαχείριση αιθουσών επιλέγουμε Εισαγωγή αιθουσών. Εμφανίζεται η παρακάτω φόρμα:

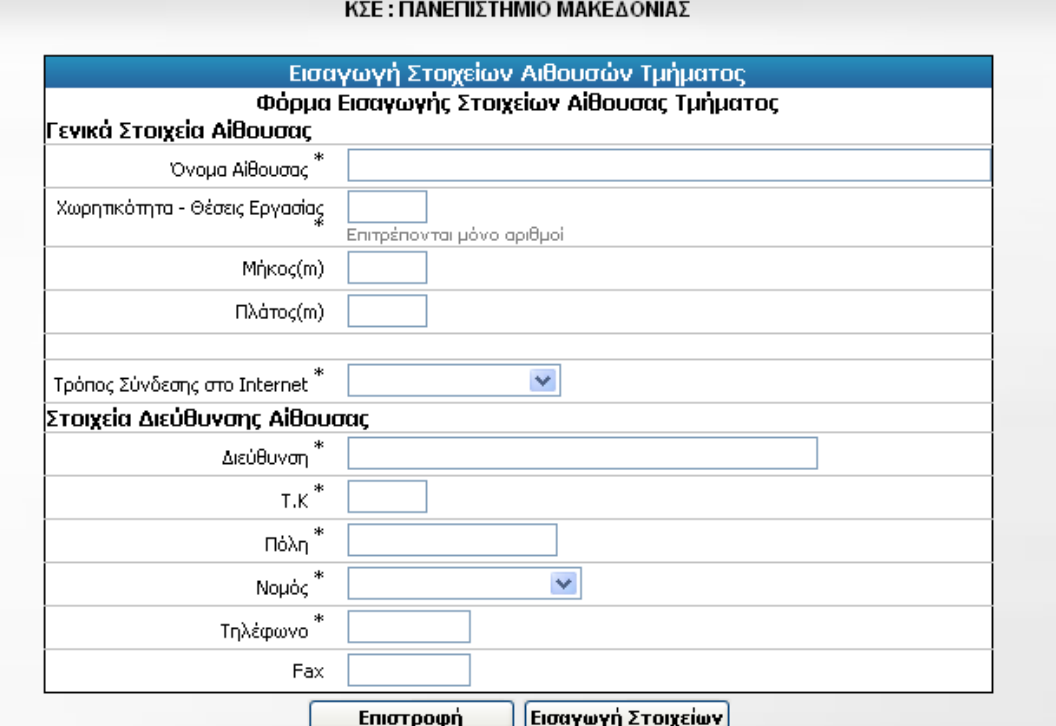

Συμπληρώνουμε τα στοιχεία της αίθουσας (τα πεδία με αστερίσκο είναι υποχρεωτικά) και πατάμε το κουμπί Εισαγωγή Στοιχείων. Εμφανίζεται μια σελίδα με τα στοιχεία που καταχωρίσαμε:

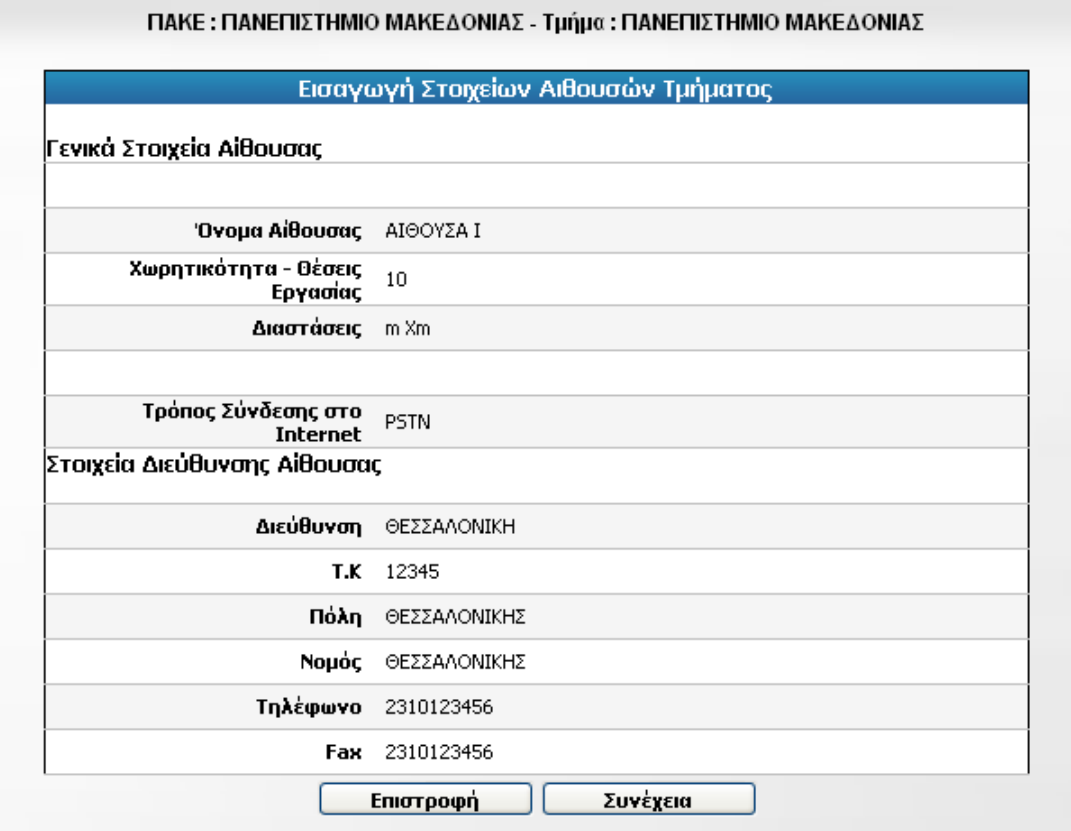

Πατώντας το κουμπί Συνέχεια μεταφερόμαστε στη φόρμα Εισαγωγής αίθουσας, για να εισάγουμε τις υπόλοιπες αίθουσες. Αν έχουμε τελειώσει την εισαγωγή αιθουσών πατάμε το κουμπί Επιστροφή, το οποίο μας μεταφέρει στην Κεντρική σελίδα του MIS.

## <span id="page-14-0"></span>*3.3. Επιλογή επιμορφωτών*

Από το μενού Διαχείριση Επιμορφωτών επιλέγουμε Επιλογή Επιμορφωτή. Εμφανίζεται η φόρμα Αναζήτησης:

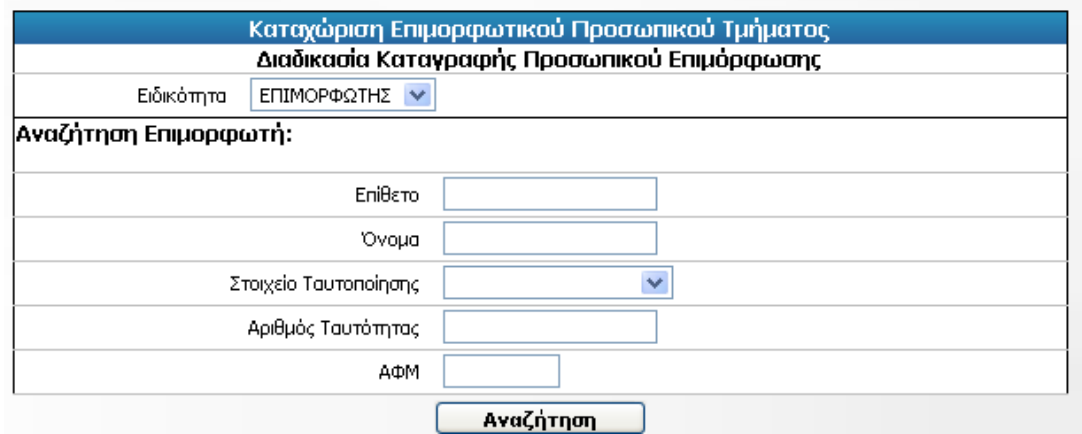

Δίνουμε τα στοιχεία του προσώπου που αναζητούμε και πατάμε Αναζήτηση. Αν κάνουμε αναζήτηση με Επώνυμο πρέπει να δώσουμε ολόκληρο το επώνυμο του προσώπου (σε αντίθεση με την Αναζήτηση μέλους ΚΣΕ). Εμφανίζεται μια λίστα με τα πρόσωπα που πληρούν τα κριτήρια αναζήτησης που ορίσαμε. Επιμορφωτές που έχουν ήδη επιλεγεί δεν εμφανίζονται στη λίστα.

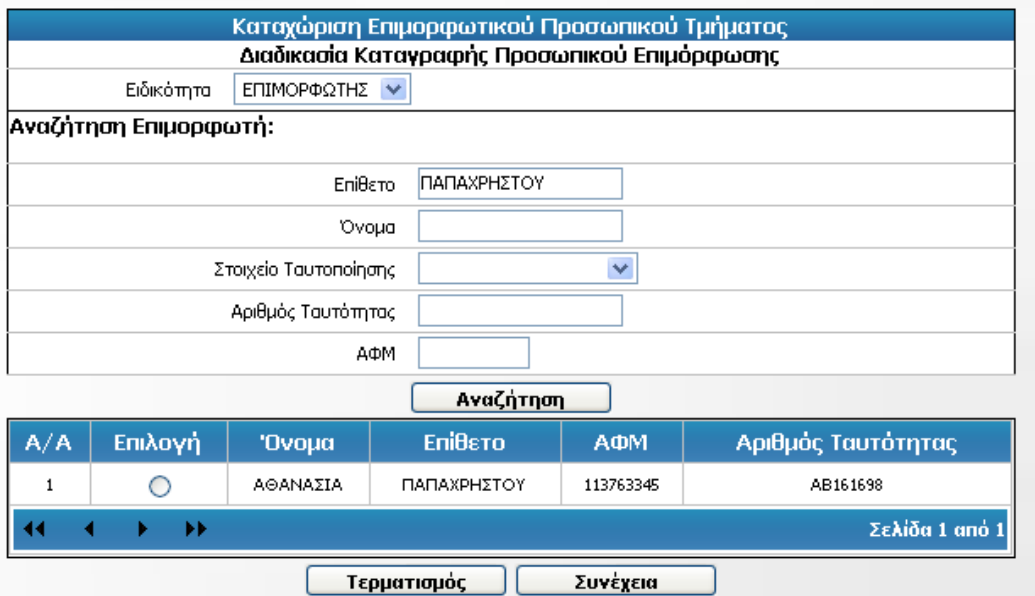

Επιλέγουμε τον επιμορφωτή που θέλουμε και πατάμε Συνέχεια. Το σύστημα μας ενημερώνει για την επιτυχία των ενεργειών μας:

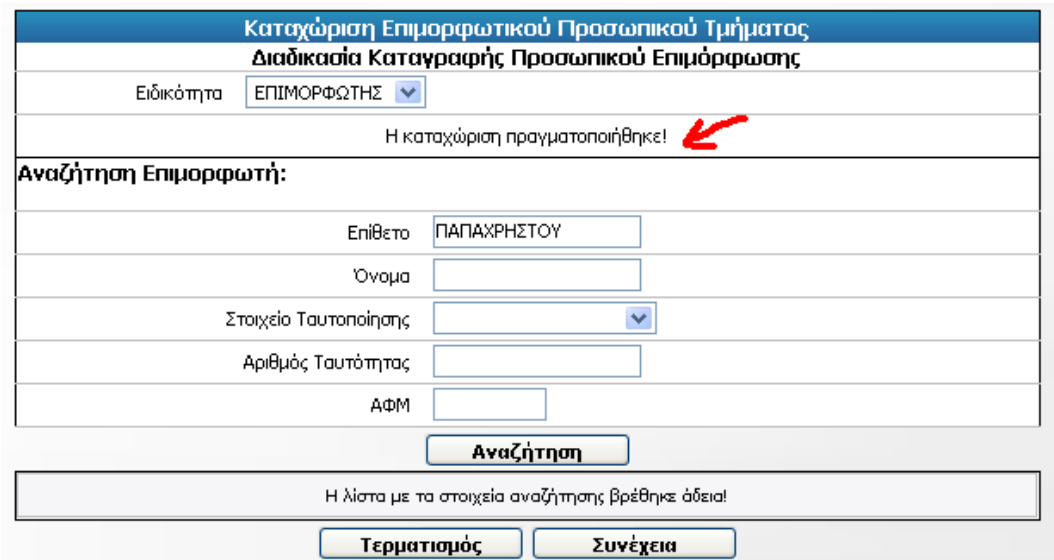

### <span id="page-15-0"></span>*3.4. Διαχείριση Τεχνικών Υπευθύνων (Βοηθών Επιμορφωτών)*

Το Πληροφοριακό Σύστημα του Β' Επιπέδου **δεν** έχει ενημερωθεί με τα στοιχεία των Τεχνικών Υπευθύνων. Αυτό σημαίνει ότι για να είναι δυνατή η συσχέτιση των επιθυμητών Τεχνικών Υπευθύνων με το πρόγραμμα που υλοποιεί το ΚΣΕ θα πρέπει ο διαχειριστής του MIS από την πλευρά του ΚΣΕ να καταχωρίσει εκ νέου τα στοιχεία του Τεχνικού κάνοντας κλικ στην επιλογή **«Διαχείριση Τεχνικών Υπευθύνων -> Εισαγωγή Τεχνικού Υπεύθυνου»**.

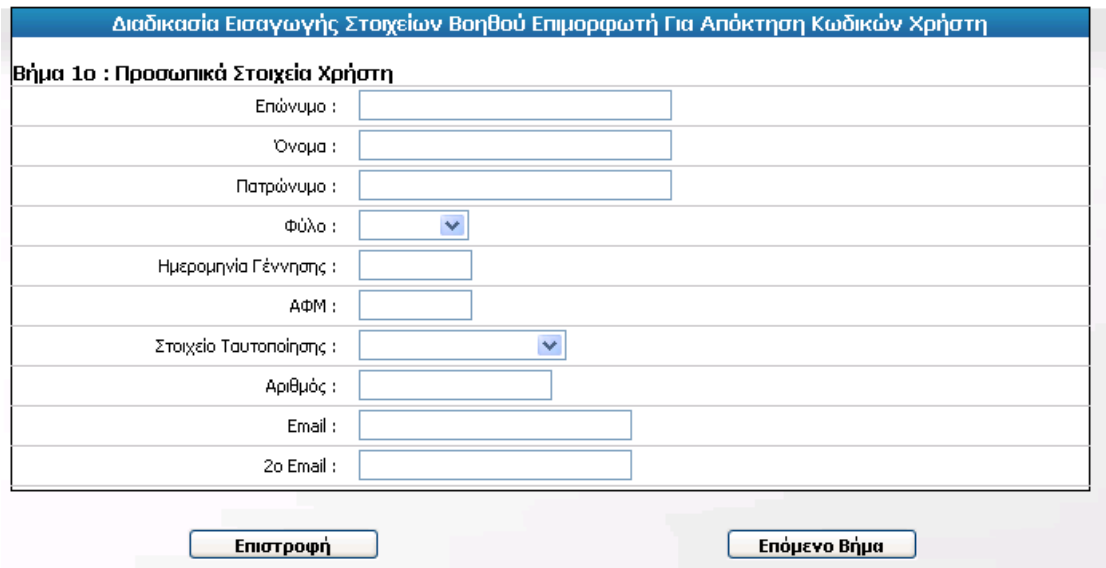

Το μητρώο των Τεχνικών Υπευθύνων είναι πανελλαδικό. Αυτό σημαίνει ότι υπάρχει πιθανότητα τα στοιχεία ενός Τεχνικού Υπευθύνου να έχουν **ήδη** καταχωριστεί στο MIS. Σε αυτή την περίπτωση θα εμφανιστεί το ακόλουθο μήνυμα.

Διαδικασία Εισαγωγής Στοιχείων Βοηθού Επιμορφωτή Για Απόκτηση Κωδικών Χρήστη Υπάρχει ήδη καταχωρισμένος χρήστης με το ΑΦΜ που εισάγετε. Παρακαλούμε επιλέξτε "Επιλογή Βοηθού Επιμορφωτή ή 'Ανάθεση ρόλου Βοηθού Επιμορφωτή σε πρόσωπο'. 25

Κατά την περίπτωση αυτή ο χρήστης καλείται να επιλέξει μία από τις επιλογές που προτείνει το μήνυμα. Συγκεκριμένα:

**1. Ανάθεση ρόλου Τεχνικού Υπευθύνου σε πρόσωπο:** μέσω της επιλογής αυτής ο χρήστης δύναται να αναζητήσει ένα οποιοδήποτε φυσικό πρόσωπο που περιέχει το πληροφοριακό σύστημα με σκοπό να εντάξει το πρόσωπο αυτό στο μητρώο των Τεχνικών Υπευθύνων.

Η αναζήτηση γίνεται με την ακόλουθη φόρμα στην οποία ο χρήστης συμπληρώνει **ένα** από τα προτεινόμενα πεδία.

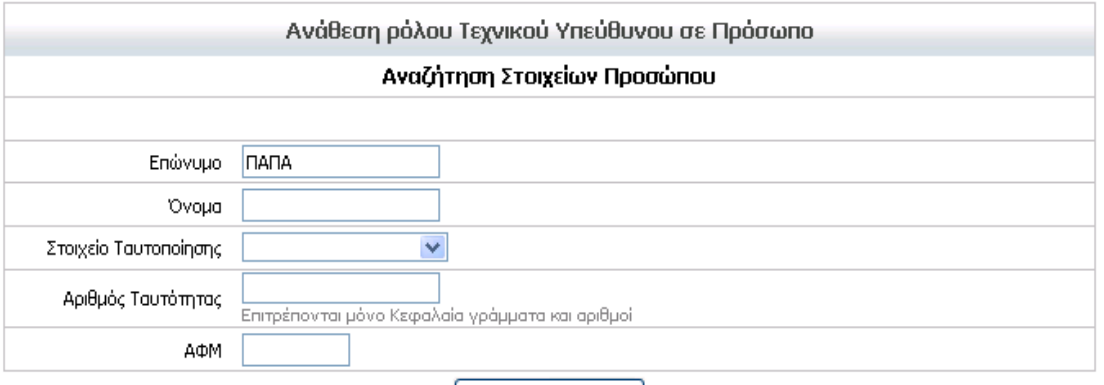

#### Αναζήτηση |

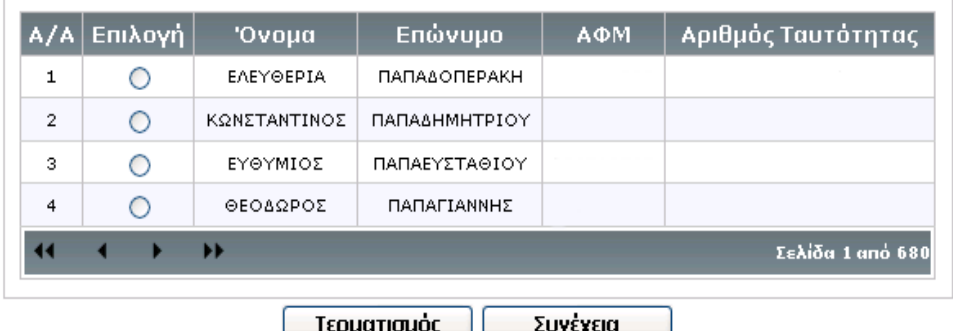

**2. Επιλογή Τεχνικού Υπευθύνου:** μέσω της επιλογής αυτής ο χρήστης δύναται να επιλέξει ένα πρόσωπο το οποίο είναι ήδη στο μητρώο των Τεχνικών Υπευθύνων και να τον εντάξει στο Προσωπικό του ΚΣΕ.

Κάνοντας τις παραπάνω ενέργειες οι επιλεγμένοι Τεχνικοί Υπεύθυνοι θα εμφανίζονται πλέον στην διαχείριση προγράμματος και θα μπορούν να συσχετιστούν με μάθημα (-ματα).

## <span id="page-17-0"></span>*3.5. Διαχείριση Προγραμμάτων Επιμόρφωσης*

## <span id="page-17-1"></span>**3.5.1. Εισαγωγή προγράμματος**

Από το μενού *Διαχείριση προγραμμάτων διαδραστικών συστημάτων* επιλέγουμε *Νέο ωρολόγιο πρόγραμμα* και εμφανίζεται η φόρμα της επόμενης εικόνας. Τα πεδία με αστερίσκο είναι υποχρεωτικά. Για την εισαγωγή ημερομηνίας μπορούμε να χρησιμοποιήσουμε το ημερολόγιο. Πατώντας το κουμπί που βρίσκεται δεξιά από το πεδίο της ημερομηνίας ανοίγει ένα αναδυόμενο παράθυρο με το ημερολόγιο:

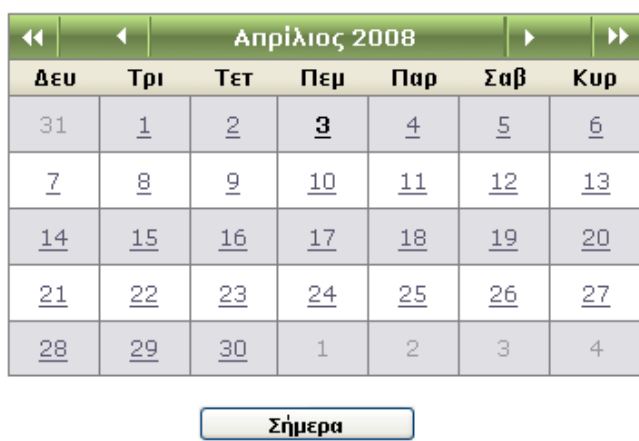

Με τα μονά βέλη **και προχωράμε μπρος ή πίσω στους μήνες και με τα διπλά βέλη** στα χρόνια. Μεταφερόμαστε στο μήνα και το έτος που θέλουμε και κάνουμε κλικ στην ημερομηνία. Η ημερομηνία επιλέγεται και το παράθυρο κλείνει αυτόματα.

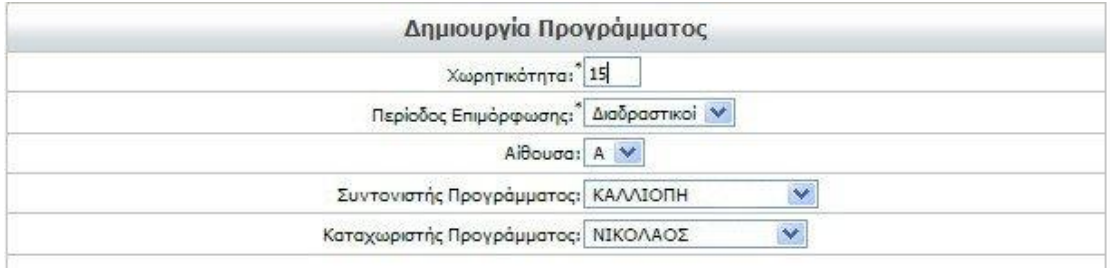

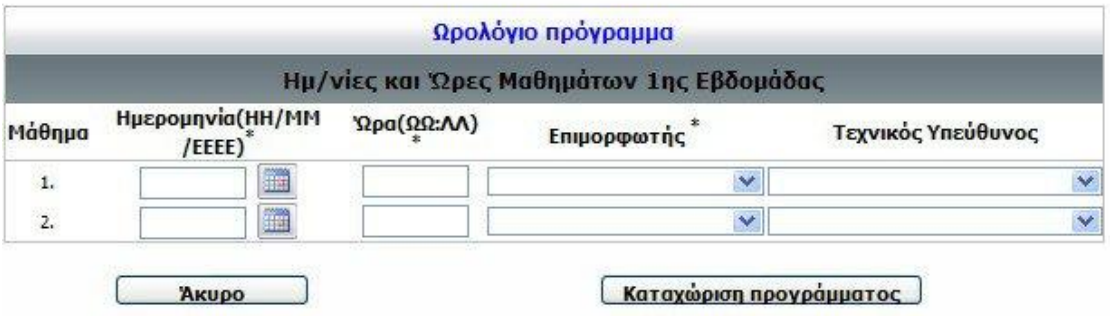

Συμπληρώνουμε τα στοιχεία του προγράμματος (χωρητικότητα, περίοδος επιμόρφωσης, αίθουσα, συντονιστής και καταχωριστής προγράμματος) και στη συνέχεια προχωράμε στον ορισμό τον μαθημάτων. Το ωρολόγιο πρόγραμμα έχει διάρκεια 3 εβδομάδες, ξεκινάει από **20/02/2012** και περιλαμβάνει δύο τρίωρα την εβδομάδα.

Στη φόρμα εισαγωγής των μαθημάτων εμφανίζονται πεδία για την1 η εβδομάδα.

Τα μαθήματα των επόμενων εβδομάδων ορίζονται αυτόματα με βάση τα συμπληρωμένα στοιχεία.

Τονίζουμε σε αυτό το σημείο τους εξής περιορισμούς:

- 1. Δεν επιτρέπονται 2 μαθήματα την ίδια μέρα.
- 2. Η 1<sup>η</sup> εβδομάδα μαθημάτων είναι μεταξύ **Δευτέρας 20/02/2012** και **Παρασκευής 24/02/2012**.

Πατώντας **Καταχώριση προγράμματος** τα στοιχεία καταχωρίζονται και μεταφερόμαστε σε σελίδα όπου προβάλλεται η πλήρης λίστα των μαθημάτων όπως φαίνεται και στην επόμενη εικόνα.

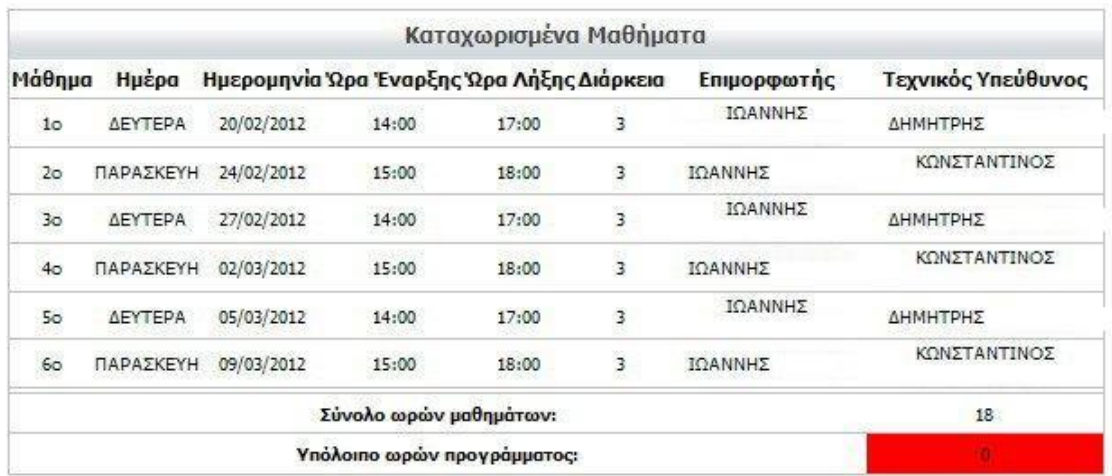

### <span id="page-18-0"></span>**3.5.2. Διαγραφή προγράμματος**

Από το μενού *Διαχείριση προγραμμάτων διαδραστικών συστημάτων* επιλέγουμε *Διαγραφή προγράμματος* και εμφανίζεται φόρμα με τα προγράμματα που επιτρέπεται να διαγραφούν:

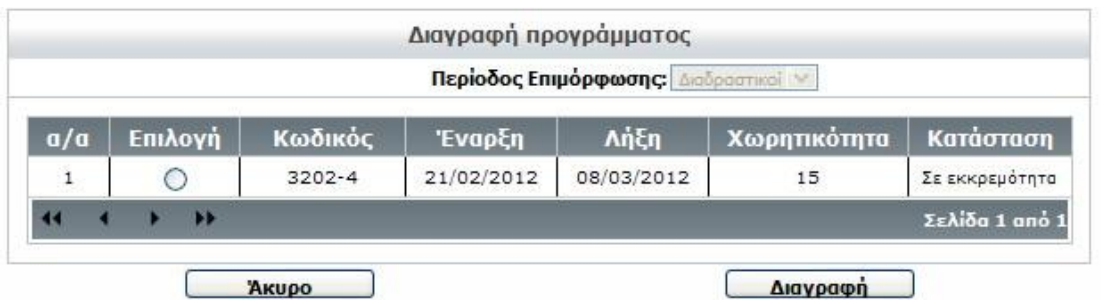

Επιλέγουμε το πρόγραμμα που επιθυμούμε να διαγράψουμε και πατάμε **Διαγραφή**. Εμφανίζεται ενημερωτικό μήνυμα που ειδοποιεί για την επιτυχία της διαγραφής ή για την αδυναμία διαγραφής του επιλεγμένου προγράμματος σε περίπτωση που έχουν καταχωριστεί παρουσίες.

### <span id="page-19-0"></span>**3.5.3. Προβολή προγράμματος**

Από το μενού *Διαχείριση προγραμμάτων διαδραστικών συστημάτων* επιλέγουμε *Προβολή προγράμματων διαδραστικών* και εμφανίζεται φόρμα με τα προγράμματα. Επιλέγουμε το επιθυμητό πρόγραμμα και πατάμε **Προβολή** οπότε μεταφερόμαστε σε φόρμα προβολής των στοιχείων του προγράμματος και λίστας των μαθημάτων ανά φάση.

### <span id="page-19-1"></span>**3.5.4. Τροποποίηση προγράμματος**

Από το μενού *Διαχείριση προγραμμάτων διαδραστικών συστημάτων* επιλέγουμε το υπομενού *Τροποποίηση προγράμματος*. Εμφανίζεται μια λίστα με τα διαθέσιμα προγράμματα:

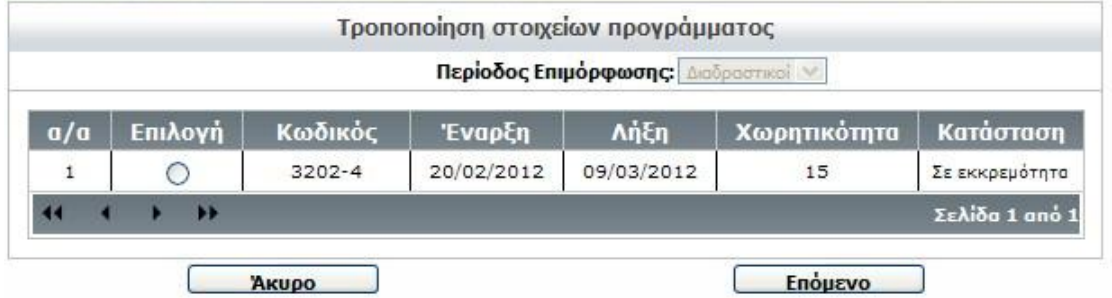

Επιλέγουμε το πρόγραμμα που θέλουμε και πατάμε **Τροποποίηση**. Εμφανίζεται η παρακάτω φόρμα με τα βασικά στοιχεία του προγράμματος:

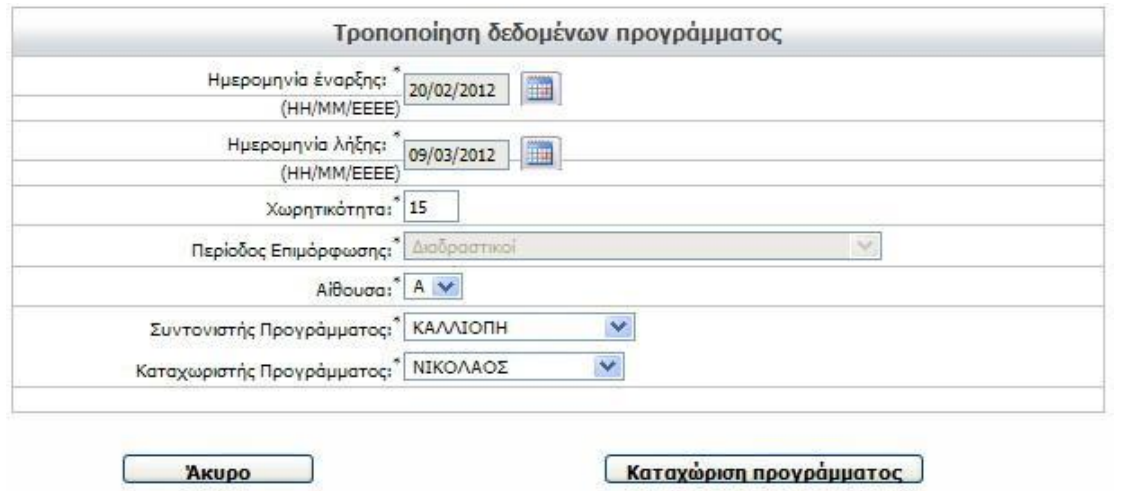

Μπορούμε να τροποποιήσουμε μόνο τα πεδία Χωρητικότητα, Αίθουσα, Συντονιστής, και Καταχωριστής Προγράμματος. Αφού κάνουμε όποιες τροποποιήσεις θέλουμε, πατάμε το κουμπί **Καταχώριση προγράμματος**. Οι αλλαγές (αν κάναμε) καταχωρούνται στη βάση και εμφανίζεται ενημερωτικό μήνυμα.

### <span id="page-20-0"></span>**3.5.5. Τροποποίηση μαθημάτων**

Από το μενού *Διαχείριση προγραμμάτων διαδραστικών συστημάτων* επιλέγουμε το υπομενού *Τροποποίηση μαθημάτων*. Εμφανίζεται μια λίστα με τα διαθέσιμα προγράμματα από την οποία επιλέγουμε το επιθυμητό και πατάμε **Τροποποίηση** για να μεταφερθούμε σε φόρμα στην οποία εμφανίζονται όλα τα μαθήματα του προγράμματος με δυνατότητα τροποποίησης των στοιχείων τους:

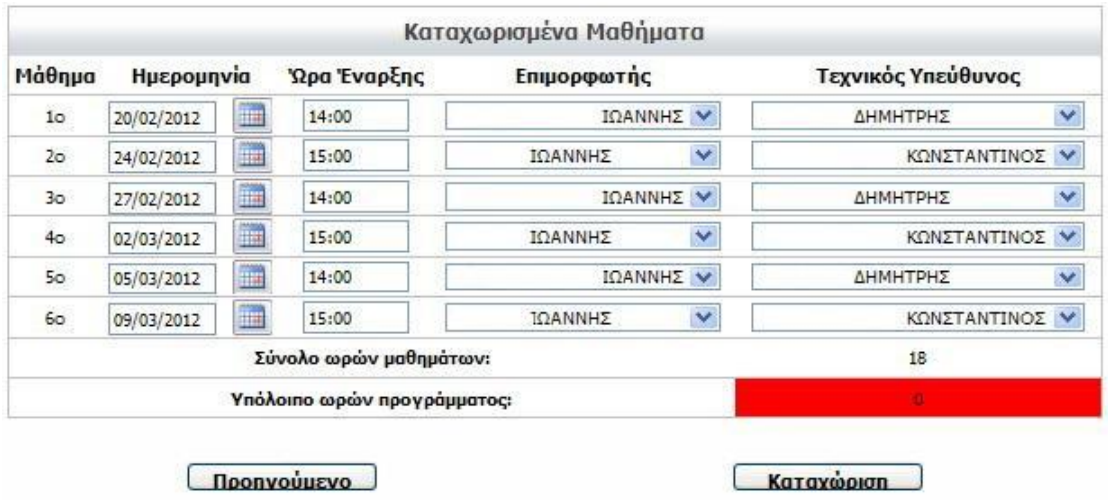

Στην παραπάνω φόρμα κάνουμε τις τροποποιήσεις στα μαθήματα και στα πεδία που επιθυμούμε και πατάμε το κουμπί **Καταχώριση**. Οι αλλαγές καταχωρούνται στη βάση.

Η τροποποίηση δεν επιτρέπεται στις παρακάτω περιπτώσεις:

κατά την περίοδο υποβολής προγραμμάτων από τα Κέντρα όταν ο  $\bullet$ επιμορφωτής που έχει δηλωθεί έχει αποδεχθεί τη συνεργασία για το συγκεκριμένο πρόγραμμα του ΚΣΕ. Θα πρέπει ο επιμορφωτής να αναιρέσει την αποδοχή προκειμένου να είναι και πάλι δυνατή η τροποποίηση των μαθημάτων που του έχουν ανατεθεί.

Κατά την περίοδο υλοποίησης των μαθημάτων εάν στο συγκεκριμένο μάθημα έχει καταχωριστεί κάποιο από τα παρουσιολόγια των επιμορφούμενων ή του εκπαιδευτικού προσωπικού.

Στις παραπάνω περιπτώσεις τα πεδία του μαθήματος είναι απενεργοποιημένα έτσι ώστε να μη δέχονται αλλαγές. Επίσης, δεν επιτρέπεται αλλαγή ημερομηνίας που θα έχει ως αποτέλεσμα 2 μαθήματα να είναι προγραμματισμένα για την ίδια ημερομηνία.